# Intégration UCCX avec le bureau 365 pour l'email d'agent Ī

## **Contenu**

**Introduction** Conception et topologie **Configuration** Installation du proxy Compte Office365 Configurez l'UCCX/SM **Dépanner** Logs appropriés Liste de contrôle Scénarios communs Problème : Les agents ne peuvent pas recevoir des emails. Problème : Retard à envoyer des emails utilisant Office365. Outil de diagnostics de Microsoft Obtenant la documentation et soumettre une demande de service

## **Introduction**

Ce document décrit comment la solution d'Unified Contact Center Express (UCCX), à partir de la version 11.5 avec SocialMiner (SM) prend en charge le bureau 365 en tant que serveur d'email pour la fonctionnalité d'email d'agent. C'est le premier fournisseur d'email de nuage pris en charge pour la fonctionnalité d'email d'agent.

# Conception et topologie

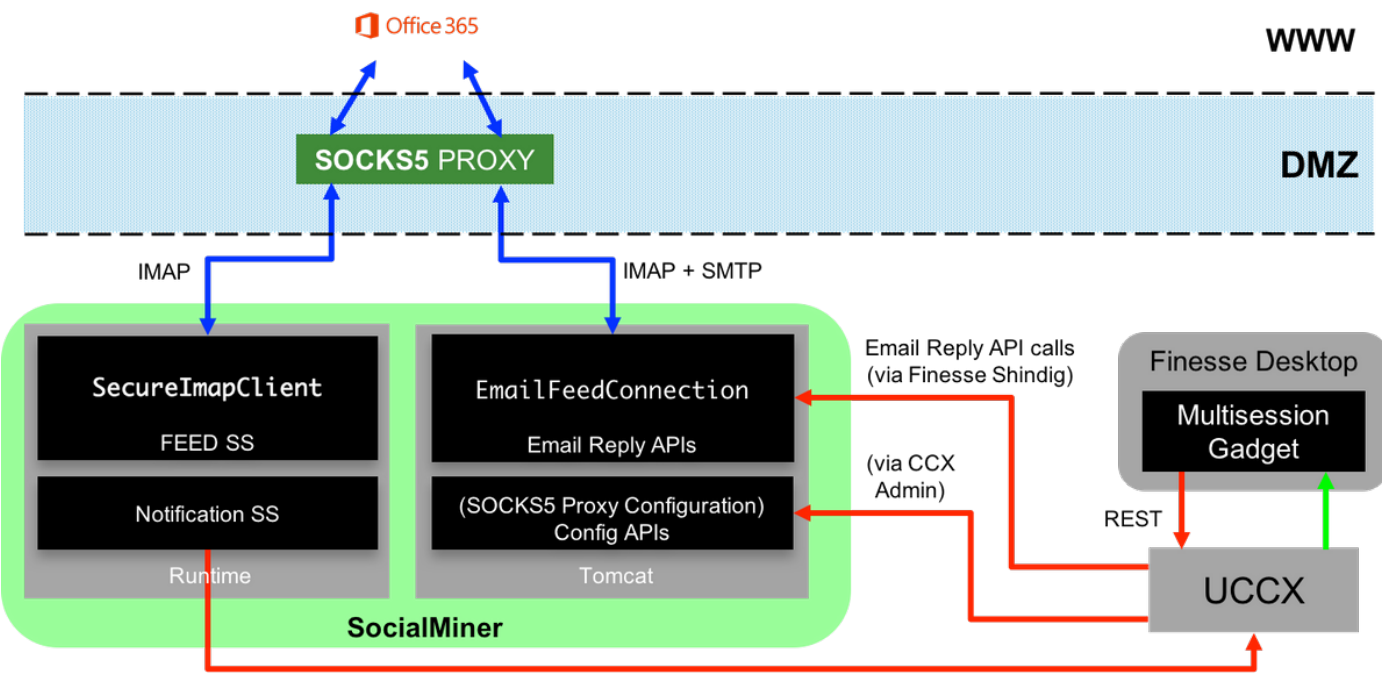

**HTTP Notifications** 

Le serveur UCCX fournit maintenant le support d'email de nuage à partir de 11.5. Cette fonctionnalité est réalisée par une intégration au service de messagerie électronique Office365 par l'intermédiaire d'un proxy du SOCKS 5. Il est important de noter cela qui a un serveur proxy n'est pas obligatoire, mais la plupart des déploiements ont accès de réseau externe bloqué et donc la connexion doit être établie par l'intermédiaire d'un serveur proxy.

Indépendamment de l'une étape supplémentaire d'installer le proxy, il n'y a aucune autre modification pour le client. L'écoulement de Messagerie est affiché dans l'image :

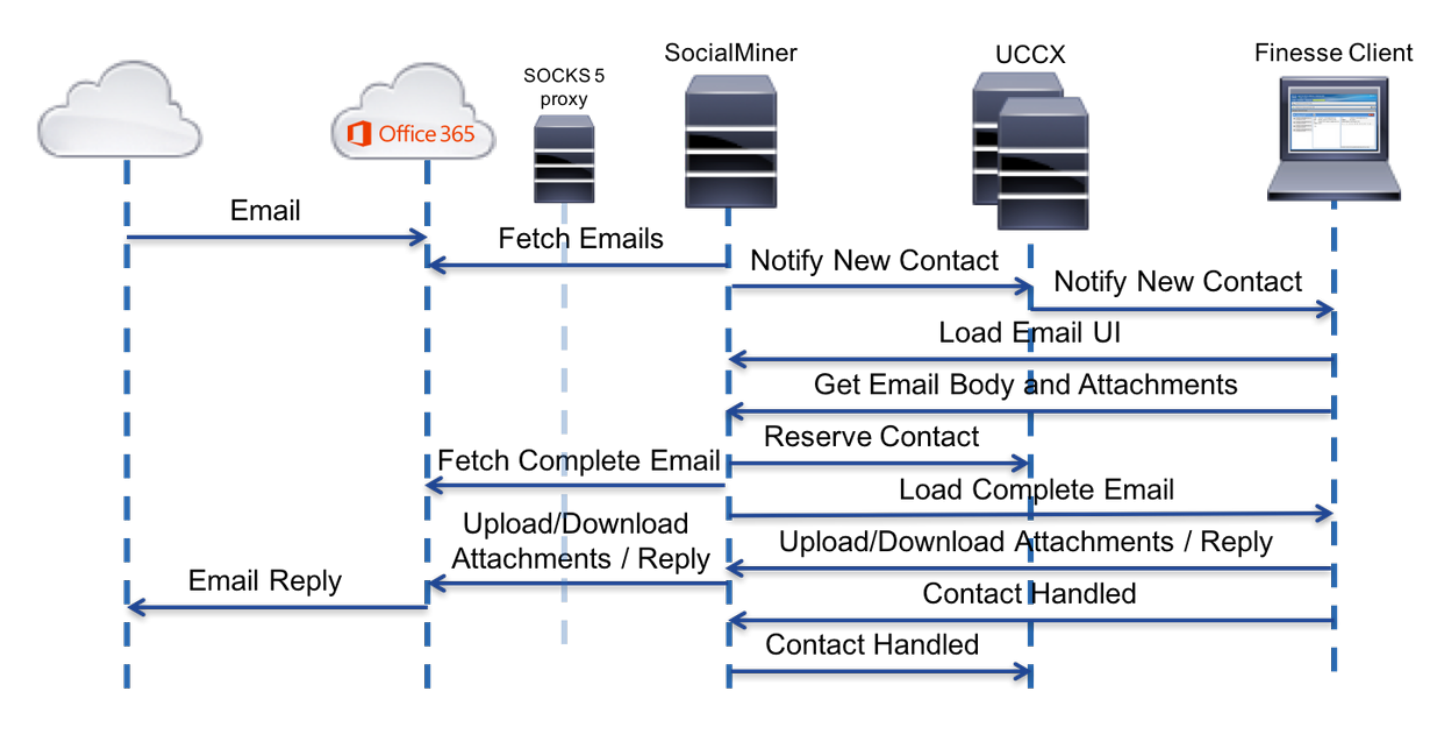

# **Configuration**

Avoir un serveur proxy à connecter au bureau 365 n'est pas obligatoire. Si votre connexion 1.réseau est installée de telle manière que le serveur SM puisse installer une connexion TCP sur les ports de Protocole IMAP (Internet Message Access Protocol) et de Protocole SMTP

(Simple Mail Transfer Protocol) d'office365.com, un serveur proxy n'est pas nécessaire.

- 2. Si vous souhaitez utiliser un proxy entre le SM et le bureau 365, le SOCKS 5 est le seul protocole pris en charge. Des tunnels SOCKS4, de SSH, et d'autres protocoles ne sont pas pris en charge.
- 3. Cisco ne recommande pas que le serveur proxy doit être utilisé.

### Installation du proxy

Comme partie de ce technote, un serveur proxy ouvert de source pour Dante appelé par Linux est utilisé. Veuillez noter que ceci ne signifie pas que c'est le serveur proxy recommandé par Cisco ; il est l'un des serveurs utilisés dans le laboratoire pour créer ce document. Vous êtes libre pour utiliser n'importe quel serveur de choix tant que le protocole SOCKS5 est utilisé.

Note: Le serveur qui est configuré pendant qu'un proxy devrait avoir accès à office365.com, sans nécessité d'avoir d'autres proxys.

Sur un serveur Linux avec l'accès de racine :

Étape 1. Installez le serveur de Dante.

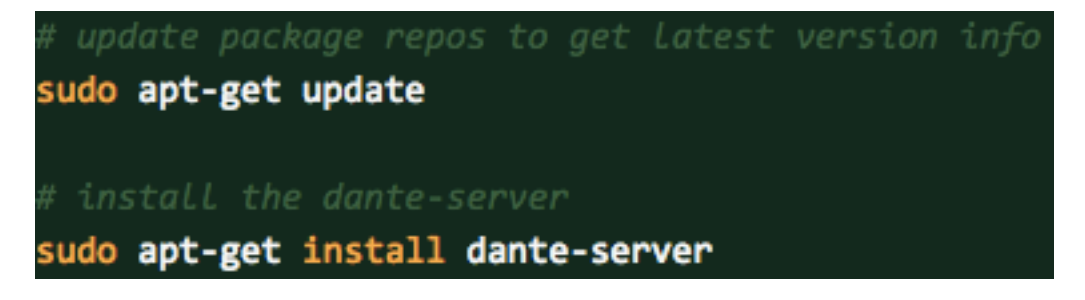

Étape 2. Configurez le serveur en ajoutant les informations suivantes dans le fichier de /etc/danted.conf.

```
logoutput: /var/log/socks.log
internal: eth0 port = 1080
external: eth0
socksmethod: username
clientmethod: none
user.privileged: root
user.notprivileged: socksuser
user.libwrap: socksuser
client pass {
    from: 0.0.0.0/0 port 1-65535 to: 0.0.0.0/0
    socksmethod: username
   log: connect disconnect error
ŀ
pass {
    from: 0.0.0.0/0 to: 0.0.0.0/0
    protocol: tcp udp
    log: connect disconnect error
```
Étape 3. Mettez en marche le serveur, prêt à employer.

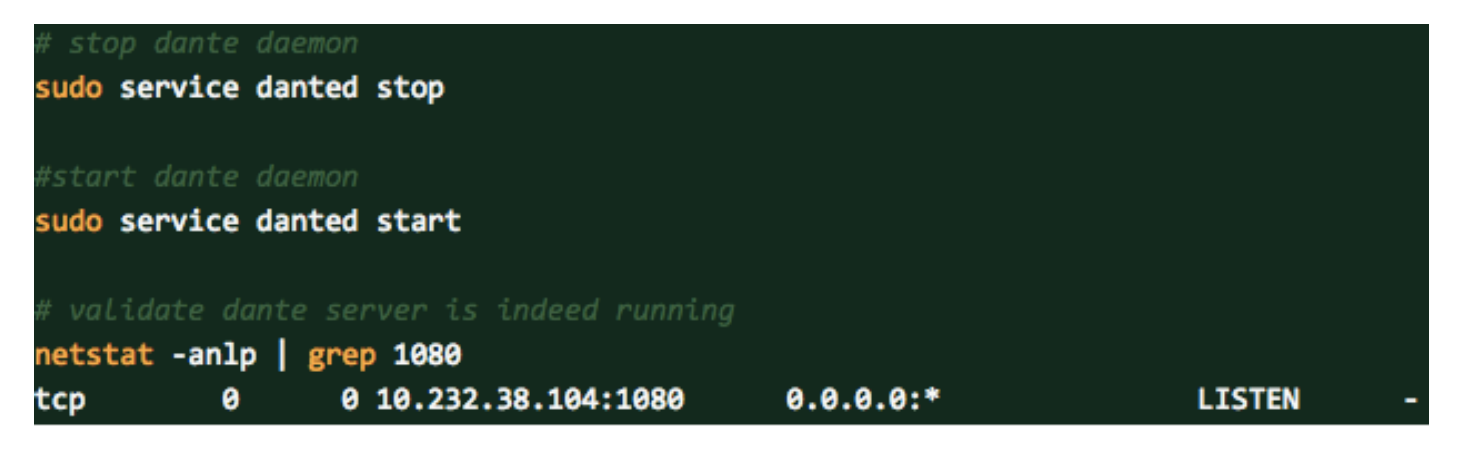

Plus d'informations sur le serveur et télécharger de Dante les modules d'installer peuvent être trouvées ici : <https://www.inet.no/dante/index.html>

## Compte Office365

Portail de procédure de connexion : [https://login.microsoftonline.com](https://login.microsoftonline.com/)

Pour acheter un compte Office365 payé, allez à [https://products.office.com/en/exchange/compare](https://products.office.com/en/exchange/compare-microsoft-exchange-online-plans)[microsoft-exchange-online-plans](https://products.office.com/en/exchange/compare-microsoft-exchange-online-plans) avec votre carte de crédit. (L'option de prix de base coûte \$4 avant taxe par compte de messagerie par mois.)

Note: En s'inscrivant pour le service Office365, assurez-vous que le service alloué à vous est du même pays où le serveur de SocialMiner est. C'est très important, ou vous aurez des questions avec la Connectivité.

### Configurez l'UCCX/SM

Cette section fournit aux tâches de haut niveau et aux informations relatives pour configurer l'intégration d'Unified CCX le bureau 365 pour l'email d'agent.

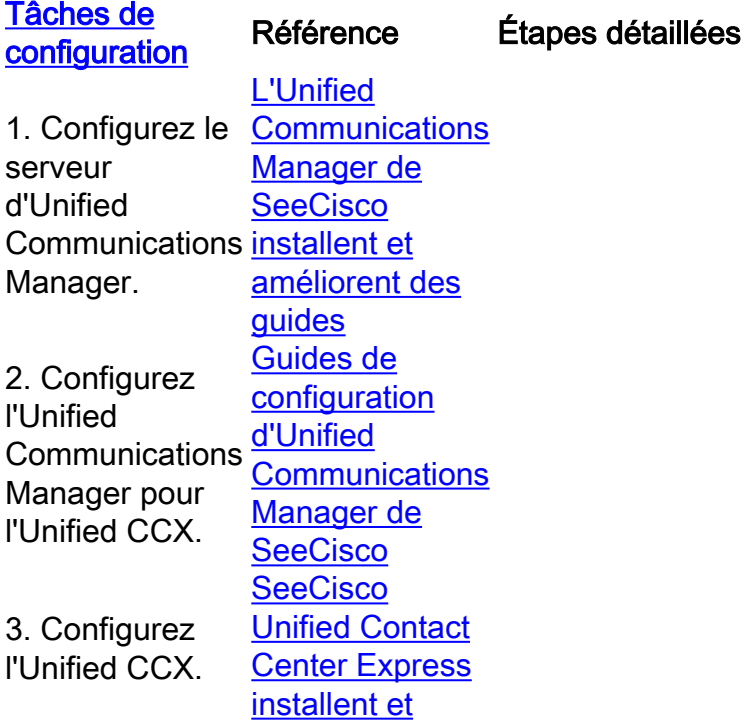

#### [améliorent des](//www.cisco.com/en/US/products/sw/custcosw/ps1846/prod_installation_guides_list.html) [guides](//www.cisco.com/en/US/products/sw/custcosw/ps1846/prod_installation_guides_list.html)

**Étape 1.** De la barre de menus de gestion d'Unified CCX, naviguez ve sous-systèmes > la conversation et l'email > la configuration de Social La page Web de configuration de SocialMiner paraît.

**Étape 2.** Terminez-vous ou modifiez les champs suivants pour SocialNotal Adresse IP/nom d'hôte : Adresse IP ou nom de domaine complet du se de SocialMiner. Par exemple, 192.168.1.5 ou [host.example.com.](http://host.example.com/)

Nom d'utilisateur/mot de passe de l'administrateur de SocialMiner. Remarque: Les serveurs d'Unified CCX et de SocialMiner doivent avoir entrées DNS. SocialMiner doit être accessible à l'Unified CCX par l'ad Internet. Si les entrées sont non valides, une erreur est affichée.

Étape 3. Sauvegarde de clic pour sauvegarder les modifications.

Si vous voyez un message d'erreur, une sauvegarde de clic pour recré flux, des campagnes, et des notifications pour la conversation et l'ema SocialMiner.

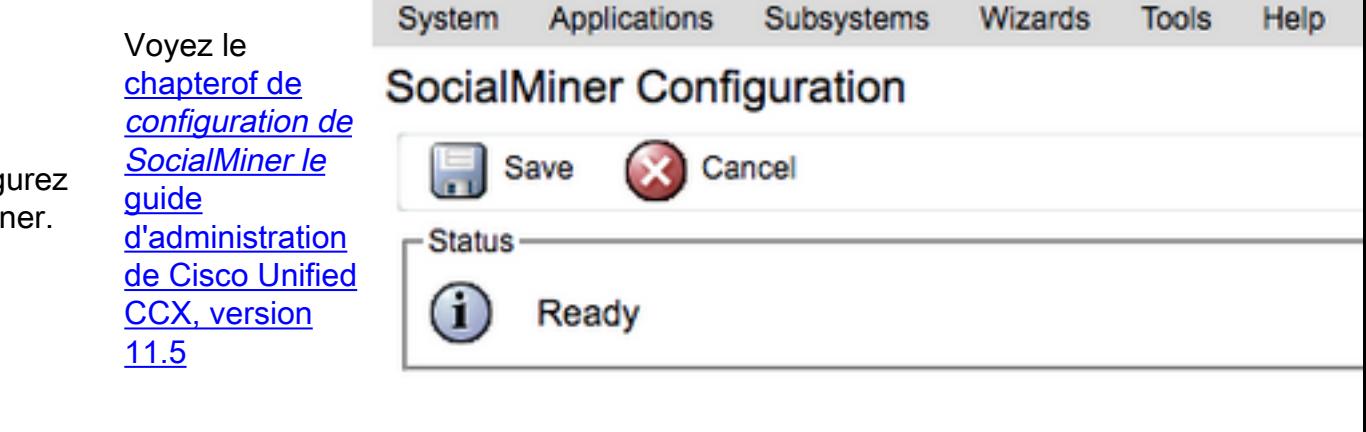

#### **Configure SocialMiner**

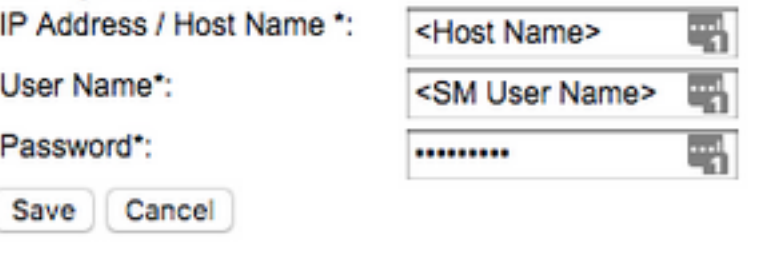

\*- indicates required item

1) \*-HostName / IPAddress will be resolved to fully qualified domain r

**Étape 1.** De la barre de menus de gestion d'Unified CCX, naviguez ve sous-systèmes > la conversation et la configuration d'email > de serve messagerie. La page Web de configuration de serveur de messagerie

**Étape 2.** Terminez-vous les champs pour le serveur de messagerie du 365, suivant les indications de l'image :

5. Configurez le <u>serveur de</u> messagerie d'Unified CCX. Voyez le [chapitre de](/content/en/us/td/docs/voice_ip_comm/cust_contact/contact_center/crs/express_11_5/configuration/guide/UCCX_BK_UF7B627D_00_unified-ccx-administration-guide/UCCX_BK_UF7B627D_00_unified-ccx-administration-guide_chapter_010000.html#task_2B6B27F898776E98971E314A5CFFFF56) *configuration de*s'ouvre. messagerie du [guide](/content/en/us/td/docs/voice_ip_comm/cust_contact/contact_center/crs/express_11_5/configuration/guide/UCCX_BK_UF7B627D_00_unified-ccx-administration-guide.html) [d'administration](/content/en/us/td/docs/voice_ip_comm/cust_contact/contact_center/crs/express_11_5/configuration/guide/UCCX_BK_UF7B627D_00_unified-ccx-administration-guide.html) [de Cisco Unified](/content/en/us/td/docs/voice_ip_comm/cust_contact/contact_center/crs/express_11_5/configuration/guide/UCCX_BK_UF7B627D_00_unified-ccx-administration-guide.html) [CCX, version](/content/en/us/td/docs/voice_ip_comm/cust_contact/contact_center/crs/express_11_5/configuration/guide/UCCX_BK_UF7B627D_00_unified-ccx-administration-guide.html) [11.5](/content/en/us/td/docs/voice_ip_comm/cust_contact/contact_center/crs/express_11_5/configuration/guide/UCCX_BK_UF7B627D_00_unified-ccx-administration-guide.html)

4. Config SocialMi

serveur de

![](_page_6_Picture_57.jpeg)

6. Configurez le serveur proxy de chaussettes

7. Configuration de files d'attente du service de [configuration de](/content/en/us/td/docs/voice_ip_comm/cust_contact/contact_center/crs/express_11_5/configuration/guide/UCCX_BK_UF7B627D_00_unified-ccx-administration-guide/UCCX_BK_UF7B627D_00_unified-ccx-administration-guide_chapter_010000.html#UCCX_RF_CFA05C71_00) contact Voyez le chapitre de [files d'attente du](/content/en/us/td/docs/voice_ip_comm/cust_contact/contact_center/crs/express_11_5/configuration/guide/UCCX_BK_UF7B627D_00_unified-ccx-administration-guide/UCCX_BK_UF7B627D_00_unified-ccx-administration-guide_chapter_010000.html#UCCX_RF_CFA05C71_00)

![](_page_7_Picture_114.jpeg)

de paramètres de la Manche chapitre de [paramètres de](/content/en/us/td/docs/voice_ip_comm/cust_contact/contact_center/crs/express_11_5/configuration/guide/UCCX_BK_UF7B627D_00_unified-ccx-administration-guide/UCCX_BK_UF7B627D_00_unified-ccx-administration-guide_chapter_010000.html#task_014B05FDD959FC9A88E31BD224B904EE)

![](_page_8_Picture_116.jpeg)

## Dépanner

### Logs appropriés

Ces logs sont importants pour mettre au point les questions connexes O365.

- Logs d'exécution : serveur IP/Host> /ccp-webapp/logs/runtime/ de <SocialMiner de https:// Modèle de fichier : CCBU-runtime.\*.startup.log, Error-runtime.\*.startup.log
- Logs API : serveur IP/Host> /ccp-webapp/logs/ccapi/ de <SocialMiner de https:// Modèle de fichier : CCBU-ccpapi.\*.startup.log, Error-ccpapi.\*.startup.log

### Liste de contrôle

Vérifiez ces derniers pour s'assurer que la fonctionnalité Office365 fonctionne bien comme prévu dans un système de SocialMiner :

- Vérifiez si SocialMiner peut atteindre Office365 directement.
- Si SocialMiner ne peut pas atteindre Office365, configurez le proxy de chaussettes dans SocialMiner et activez-le.
- Seulement des chaussettes 5 Protocol est prises en charge.
- Assurez-vous que le serveur proxy de chaussettes peut atteindre Office365.
- Qualifications du contrôle Office365 dans CCX
- État de flux d'email du contrôle Office365 dans SocailMiner Si le flux cherche normalement, il serait vert et non rouge avec la marque croisée (x) suivant les indications de l'image.Si le flux est cassé, vous pouvez planer au-dessus de la marque de Croix-Rouge (x) pour connaître la raison.

![](_page_9_Picture_116.jpeg)

Note: Sur la reconfiguration de proxy de chaussettes, tous les flux existants d'email seraient automatiquement mis à jour pour utiliser la plus défunte configuration de proxy de chaussettes.

#### Scénarios communs

#### Problème : Les agents ne peuvent pas recevoir des emails.

Cause possible 1 : Le proxy de chaussettes n'est pas configuré/est activé

Dans les logs d'exécution, l'erreur suivante est affichée :

exception=javax.mail.MessagingException: connect timed out; Action recommandée :

- Configurez le serveur proxy de chaussettes et activez-le.
- Assurez-vous que le proxy de chaussettes est accessible de SocialMiner et serveur proxy de chaussettes peut atteindre l'O365.

Possible : Si utilisant le proxy authentifié de chaussettes, les qualifications fournies sont erronées

Dans les logs d'exécution, l'erreur suivante est affichée :

exception=javax.mail.MessagingException: SOCKS : authentication failed; Action recommandée :

- Résolvez le problème d'authentification en fournissant les qualifications correctes.
- Assurez-vous que le proxy de chaussettes est accessible de SocialMiner et serveur proxy de chaussettes peut atteindre l'O365.

#### Problème : Retard à envoyer des emails utilisant Office365.

Action recommandée :

- Si l'envoi d'un email prend > 10 secondes, le trouvez si la connexion de SMTP à Office365 entraîne le retard.
- Configurez Office365 utilisant Thunderbird ou client de perspectives par l'intermédiaire de l'IMAP. Si l'envoi d'un email prend le longtemps avec la connexion authentifiée de SMTP, alors il indique la même question de lenteur dans SocialMiner aussi bien.
- La question est d'Office365. Entrez en contact avec le support Office365.

### Outil de diagnostics de Microsoft

Si vous avez des ennuis avec la Connectivité avec le service Office365 et voulez vérifier le statut de votre service, il y a un outil de Microsoft qui peut être utilisé. L'outil s'appelle assistant du support et de la reprise et peut être téléchargé d'ici : <https://diagnostics.outlook.com/#/>

Plus détaille à peu près identique : [https://blogs.office.com/2016/05/11/new-tool-for-helping](https://blogs.office.com/2016/05/11/new-tool-for-helping-resolve-office-365-issues/)[resolve-office-365-issues/](https://blogs.office.com/2016/05/11/new-tool-for-helping-resolve-office-365-issues/)

### Obtenant la documentation et soumettre une demande de service

Pour les informations sur obtenir la documentation, utilisant l'outil de recherche de bogue Cisco (déclaration provisoire), soumettant une demande de service, et recueillant les informations complémentaires, voyez à ce qu'il y a de neuf dans la documentation du produit de Cisco : [http://www.cisco.com/c/en/us/td/docs/general/whatsnew/whatsnew.html.](/content/en/us/td/docs/general/whatsnew/whatsnew.html)

Abonnez-vous à ce qu'il y a de neuf dans la documentation du produit de Cisco, qui répertorie toute la documentation technique nouvelle et révisée de Cisco, comme flux RSS et fournissez le contenu directement à votre appareil de bureau utilisant une application de lecteur. Les flux RSS sont un service gratuit.

LES CARACTÉRISTIQUES ET LES INFORMATIONS CONCERNANT LES PRODUITS EN CE MANUEL SONT SUJETTES À LA MODIFICATION SANS PRÉAVIS. ON PENSE QUE SONT PRÉCISES MAIS EST PRÉSENTÉ SANS GARANTIE DE SORTE, EXPRÈS OU IMPLIQUÉ TOUTES LES DÉCLARATIONS, INFORMATIONS, ET RECOMMANDATIONS EN CE MANUEL. LES UTILISATEURS DOIVENT PRENDRE LA PLEINE RESPONSABILITÉ DE LEUR APPLICATION DE TOUS LES PRODUITS.

LA LICENCE LOGICIELLE ET LA GARANTIE DE LIMITED POUR LE PRODUIT DE ACCOMPAGNEMENT SONT DÉTERMINÉES DANS LA BROCHURE D'INFORMATION QUI S'EST TRANSPORTÉE AVEC LE PRODUIT ET SONT INCORPORÉES DANS LE PRÉSENT PAR CETTE RÉFÉRENCE. SI VOUS NE POUVEZ PAS LOCALISER LA LICENCE LOGICIELLE OU LA GARANTIE DE LIMITED, ENTREZ EN CONTACT AVEC VOTRE REPRÉSENTANT CISCO POUR UNE COPIE.

L'implémentation de Cisco de la Compression d'en-tête TCP est une adaptation d'un programme développé par l'Université de Californie, Berkeley (UCB) en tant qu'élément de la version du

domaine public d'UCB du système d'exploitation UNIX. Tous droits réservés. Copyright © 1981, régents de l'Université de Californie.

MALGRÉ N'IMPORTE QUELLE AUTRE GARANTIE DANS LE PRÉSENT, TOUS LES FICHIERS DOCUMENT ET LOGICIEL DE CES FOURNISSEURS SONT FOURNIS « COMME EST » AVEC TOUS LES DÉFAUTS. CISCO ET LES FOURNISSEURS SUSNOMMÉS DÉMENTENT TOUTES LES GARANTIES, EXPRIMENTS OU IMPLICITES, Y COMPRIS, SANS LIMITE, CEUX DE LA QUALITÉ MARCHANDE, ADÉQUATION POUR UN USAGE PARTICULIER ET TRANSGRESSION OU RÉSULTER D'UN COURS DU TRAITEMENT, DE L'UTILISATION, OU DE LA PRATIQUE COMMERCIALE.

DANS AUCUN CAS CISCO OU SES FOURNISSEURS SERA RESPONSABLE DE TOUS LES DOMMAGES INDIRECTS, SPÉCIAUX, CONSÉCUTIFS, OU DE CHOSE FORTUITE, Y COMPRIS, SANS LIMITE, PERTES DE PROFITS OU PERTES OU DOMMAGES AUX DONNÉES PROVENANT DE L'UTILISATION OU DE L'INCAPACITÉ D'UTILISER CE MANUEL, MÊME SI CISCO OU SES FOURNISSEURS ONT ÉTÉ INFORMÉS DE LA POSSIBILITÉ DE TELS DOMMAGES.

Aucuns adresses et numéro de téléphone de Procotole IP (Internet Protocol) utilisés dans ce document ne sont destinés pour être des adresses réelles et des numéros de téléphone. Tous les exemples, sortie d'affichage de commande, diagrammes de topologie du réseau, et d'autres figures incluses dans le document sont affichés dans des buts illustratifs seulement. N'importe quelle utilisation des adresses IP réelles ou des numéros de téléphone dans le contenu illustratif est involontaire et coïncidente.

Toutes les copies imprimées et copies écran en double sont considérées les copies incontrôlées et la version en ligne d'origine devrait être mentionnée pour la dernière version.

Cisco a plus de 200 bureaux dans le monde entier. Des adresses, les numéros de téléphone, et les numéros de fax sont répertoriés sur le site Web Cisco chez [www.cisco.com/go/offices](//www.cisco.com/go/offices).

Cisco et le logo Cisco sont des marques ou des marques déposées de Cisco et/ou de ses filiales aux États-Unis et d'autres pays. Pour visualiser une liste de marques de Cisco, allez à cet URL : [www.cisco.com/go/trademarks](//www.cisco.com/go/trademarks). Les tiers marques mentionnées sont la propriété de leurs détenteurs respectifs. L'utilisation du terme partenaire n'implique pas une relation partenariale entre Cisco et aucune autre société. (1110R)

Cisco Systems, Inc. du © 2016 tous droits réservés.